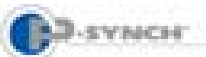

I

# Student Guide to Self-Service Password Reset Resetting Your Password & Changing Profile Questions

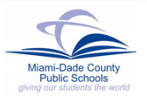

# **Introduction**  On the **Network login** screen, To assist with individual password management, *Information Technology Services (ITS)* has acquired *P-Synch*, a Web-based program. Students will be able to reset their password 24/7 by accessing the Web site at: https://studentsreset.dadeschools.net **\*\*\*VERY IMPORTANT\*\*\* Only use Back and Main buttons within the application. Use of Internet browser buttons will result in error.**  I Varning: Page has Expired .<br>This name is no longer available. As a sequelly precaution, Integrant .<br>The page you requested mas created using informa<br>daes not automatically resubmit your information fr .<br>Finformation and view this Web page, click the Refiresh button I **Go back to Web site and begin again. Resetting Your Password**  Once the *P-Synch* profile has been created, students can reset their own password. From the **Student Portal Access** screen at http://myportal.dadeschools.net/student/, Under **Password Management P-Synch**, *questions,*  **▼ Select Reset Password Add this site to your Internet Favorites for future reference.**  The **P-Synch Password Reset Introduction** screen will be displayed. *Before you begin, you will need your 7 digit student ID number to login. (ie: 1234567)*  In the **Students** section of **Before you LogIn**, G **▼ Select Get Started** The **Network login** screen will be displayed. *M-DCPS – Information Technology Services – October 2006 1*

**▼ Type** Your 7 digit student ID number (ie: 1234567) **▼ Click Login** 

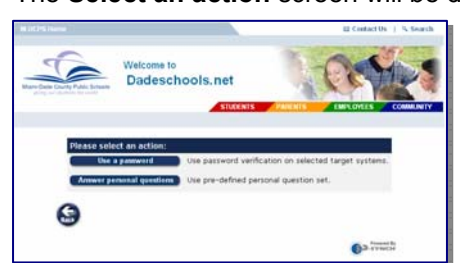

The student's identity must be verified before creating a new password by either using a current password or answering pre-created profile challenge questions.

*If verification is processed by answering personal* 

On the **Select an action** screen,

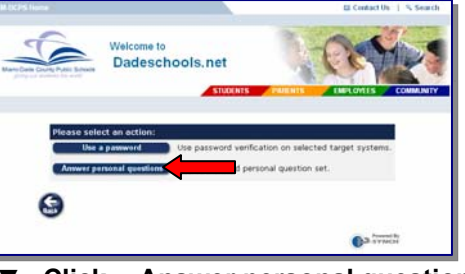

**▼ Click Answer personal questions** 

The **Challenge-response** screen will be displayed.

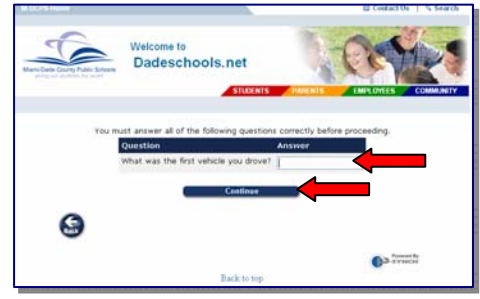

**Type** the answer to the question displayed **▼ Click Continue** 

The **Password status** screen will be displayed.

The **Select an action** screen will be displayed.

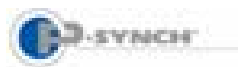

# Student Guide to Self-Service Password Reset Resetting Your Password & Changing Profile Questions

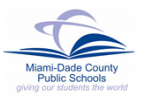

**Note: After three unsuccessful attempts to correctly answer the profile questions, the student will be locked out of the system. For assistance, contact your school.** 

The **Password status** screen indicates the most recent password activity. It allows students to choose a new password or to answer or change profile questions.

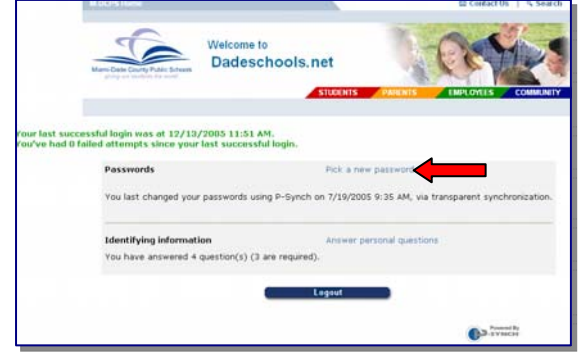

**▼ Click Pick a new password** 

#### On the **Select a new password** screen,

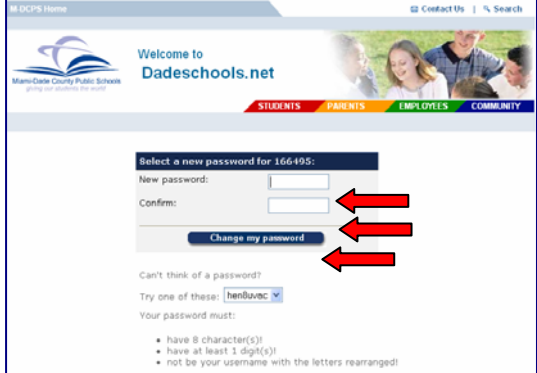

- **▼ Type** the new password *(See the Password Requirements at the bottom of the screen or the next section of this document.)*
- **▼ Type** the new password again in the **Confirm** field
- **Click** Change my password

The **Password change results** screen will be displayed.

Verify the **Password change results** confirmation message.

#### **▼ Click Close this window** and exit.

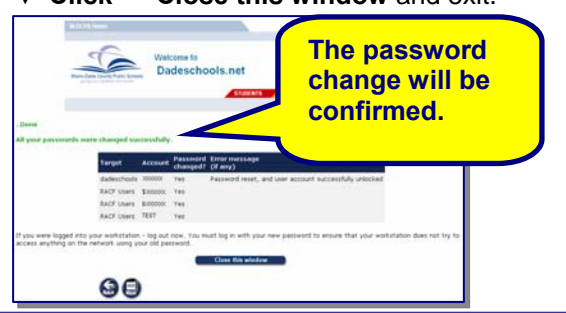

**If the student was logged in, log out now.** Students must log in with the new password to ensure that the computer does not try to access anything on the network using the old password.

#### **Password Requirements**

Students must follow these guidelines when creating a password.

- Must contain eight (8) characters, start with a letter, only @, #, \$ punctuation marks allowed.
- Must contain at least one (1) numerical digit.
- Can not be your username with the letters rearranged
- Can not be an old password.
- Can not contain more than two (2) pair(s) of repeating characters.

#### **Changing Your Profile Questions**

Students have the option of changing their profile questions and answers.

#### From the **Student Portal Access** screen at

http://myportal.dadeschools.net/student/,

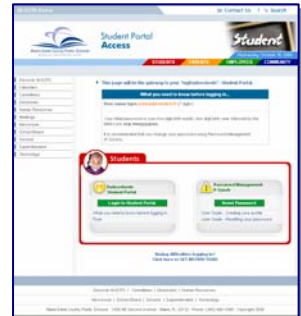

Under **Password Management P-Synch**,

**▼ Select Reset Password** 

The **P-Synch Password Reset Introduction** screen will be displayed.

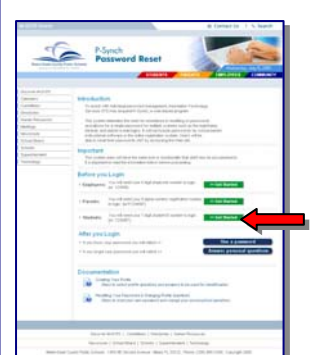

In the **Students** section of **Before you Login**,

**▼ Select Get Started** 

The **Network login** screen will be displayed.

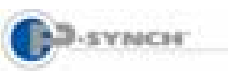

## Student Guide to Self-Service Password Reset Resetting Your Password & Changing Profile Questions

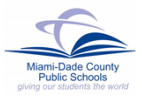

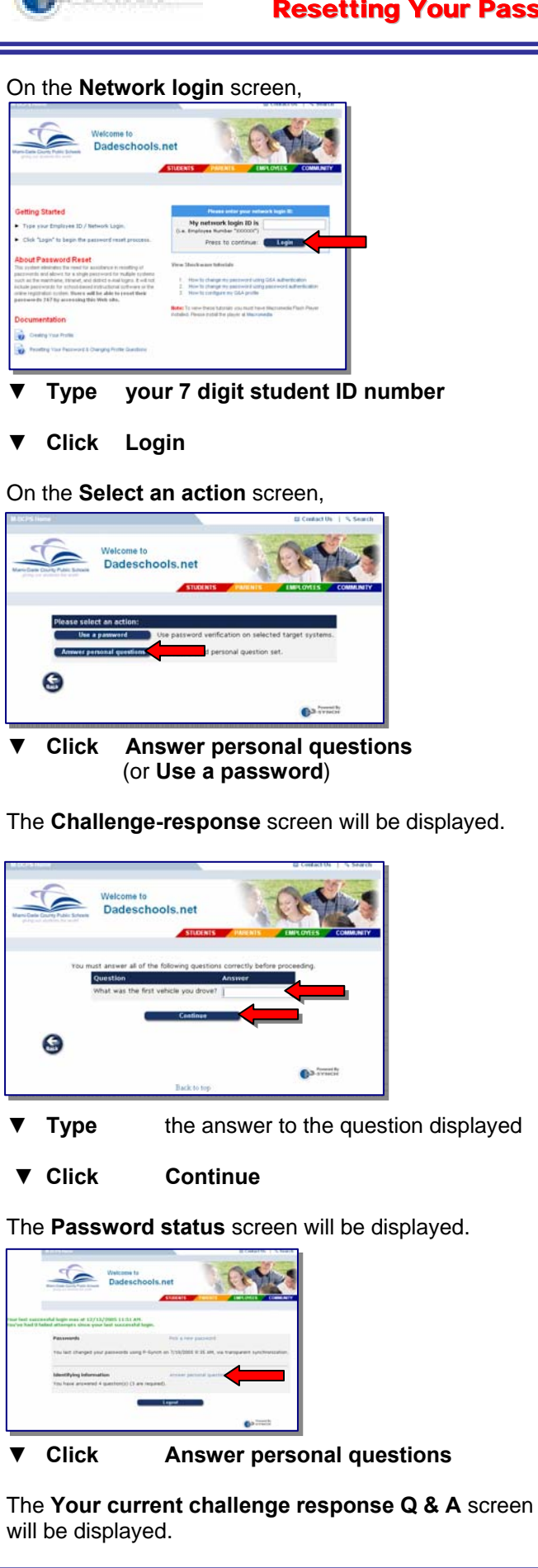

# Using the space bar,  $\Theta$

- **Clear** the answer to a pre-defined question to remove it
- **Clear** the text or answer of a free-form question to remove it

From the drop-down menu of each field,

- **Select** a question
- **▼ Type** the answer in the **Answer** field

After all the required questions have been answered,

### **▼ Click Submit changes**

The confirmation message will be displayed showing the changes that were made.

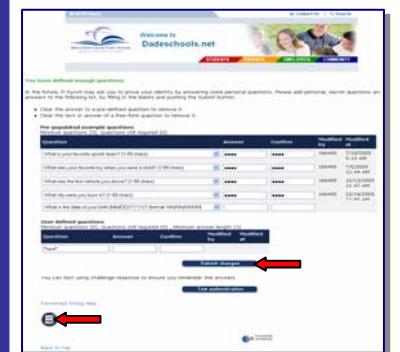

- **Click Main** button to return to the **Password status** screen
- **▼ Click Logout**

## **Whom to Call for Assistance**

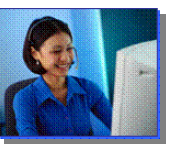

For additional assistance with **Self-Service Password Reset**, contact your school.